## **Tabulková tisková sestava**

Tato část dokumentace popisuje kroky k vytvoření tabulkové tiskové sestavy, což znamená, že data z tiskové sestavy budou uspořádána do tabulkového přehledu.

Chcete-li vytvořit tabulkovou tiskovou sestavu, postupujte následujícím způsobem.

- 1. [Založte novou tiskovou sestavu.](https://docs.elvacsolutions.eu/pages/viewpage.action?pageId=51846251)
- 2. [Tiskovou sestavu svažte se zdrojem dat.](https://docs.elvacsolutions.eu/pages/viewpage.action?pageId=51845650)
- 3. Pro přidání sekce [záhlaví stránky \(Page Header\)](https://docs.elvacsolutions.eu/pages/viewpage.action?pageId=51845912) do sestavy, vyvolejte [kontextové menu](https://docs.elvacsolutions.eu/pages/viewpage.action?pageId=51845868) kliknutím pravým tlačítkem myši kdekoliv nad návrhem sestavy a z menu vyberte příkaz **Vložit sekci | Záhlaví stránky** *(Insert Band | Page Header).*

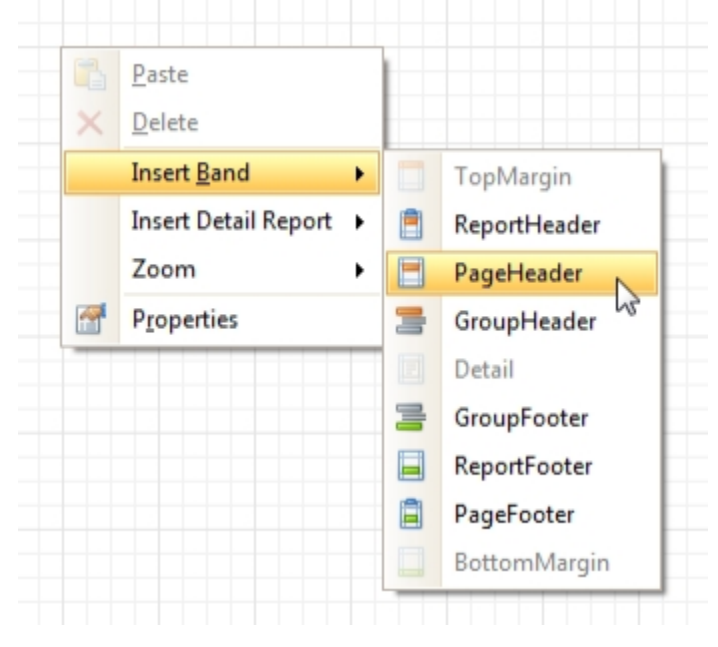

4. Nyní vložte dva ovládací prvky [Table](https://docs.elvacsolutions.eu/pages/viewpage.action?pageId=51845823) do záhlaví stránky a [sekce detail \(Detail Band\).](https://docs.elvacsolutions.eu/pages/viewpage.action?pageId=51845899)Postupujte tak, že ovládací prvek Table přetáhnete z [panelu ovládacích prvků \(Control Toolbox\)](https://docs.elvacsolutions.eu/pages/viewpage.action?pageId=51845878) nad sekci záhlaví stránky a zároveň nad sekci detail. Výsledkem budou dvě tabulky o jednom řádku a třech sloupcích rozdělené do sekcí uvedených výše. Jedna bude tvořit záhlaví tabulky a druhá jako detailní informace sestavy.

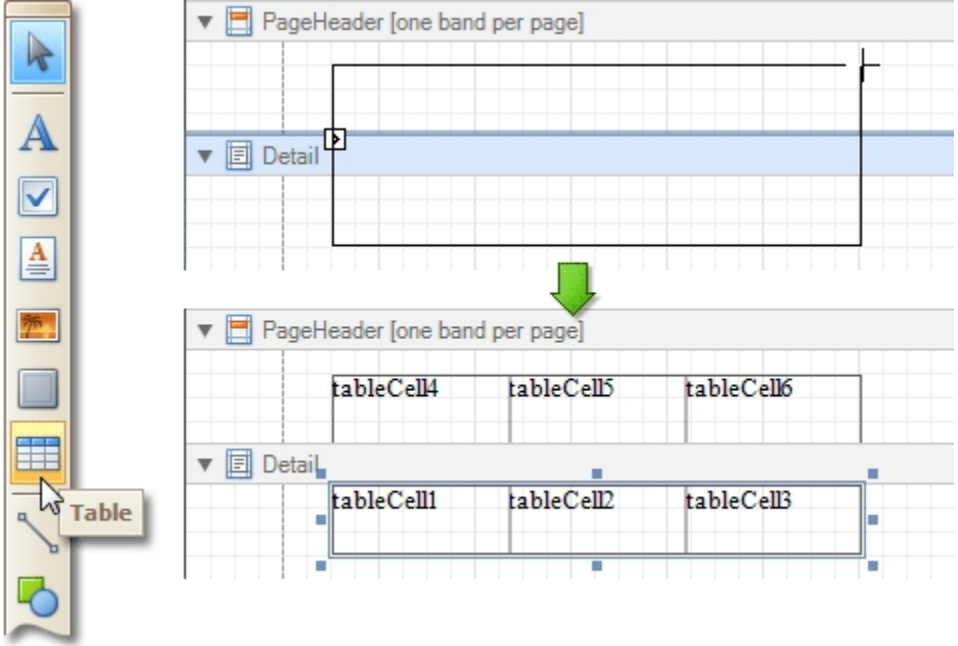

5. Zadejte do záhlaví tabulky texty a buňky, které jsou umístěné v sekci detail svažte s odpovídajícím datovým zdrojem. Lze to provést jednoduše. Pomocí funkce [Drag&Drop](https://docs.elvacsolutions.eu/pages/viewpage.action?pageId=51839922) přetáhněte pole ze [seznamu dostupných datových polí \(Field List\)](https://docs.elvacsolutions.eu/pages/viewpage.action?pageId=51845887) nad příslušnou buňku do tabulky.

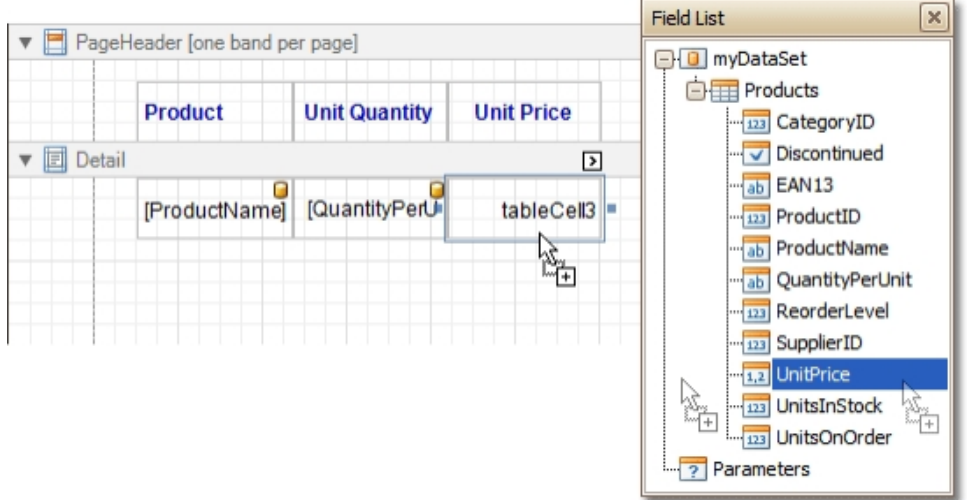

6. Nakonec můžete upravit vlastnosti tabulky s cílem zlepšit její zobrazení. Například prostřednictvím panelu vlastnosti (Property [Grid\)](https://docs.elvacsolutions.eu/display/TECHIS193DOC/Panel+vlastnosti) lze nadefinovat **okraje** tabulky (*Borders*), stejně jako **barvu pozadí** (*Background Color*). Chcete-li upravit text v buňce, použijte volby z [nabídky Report Designer](https://docs.elvacsolutions.eu/pages/viewpage.action?pageId=51845861) ve skupině *Písmo*. Pro přehlednější zobrazení tabulek je zajímavá schopnost naformátovat **lichý a sudý styl řádku detailu tabulky** (*Odd, Even Styles*).

Tabulková tisková sestava je připravena a nyní se přepněte do [náhledu sestavy \(Preview Tab\)](https://docs.elvacsolutions.eu/pages/viewpage.action?pageId=51845866) a podívejte se na výsledek.

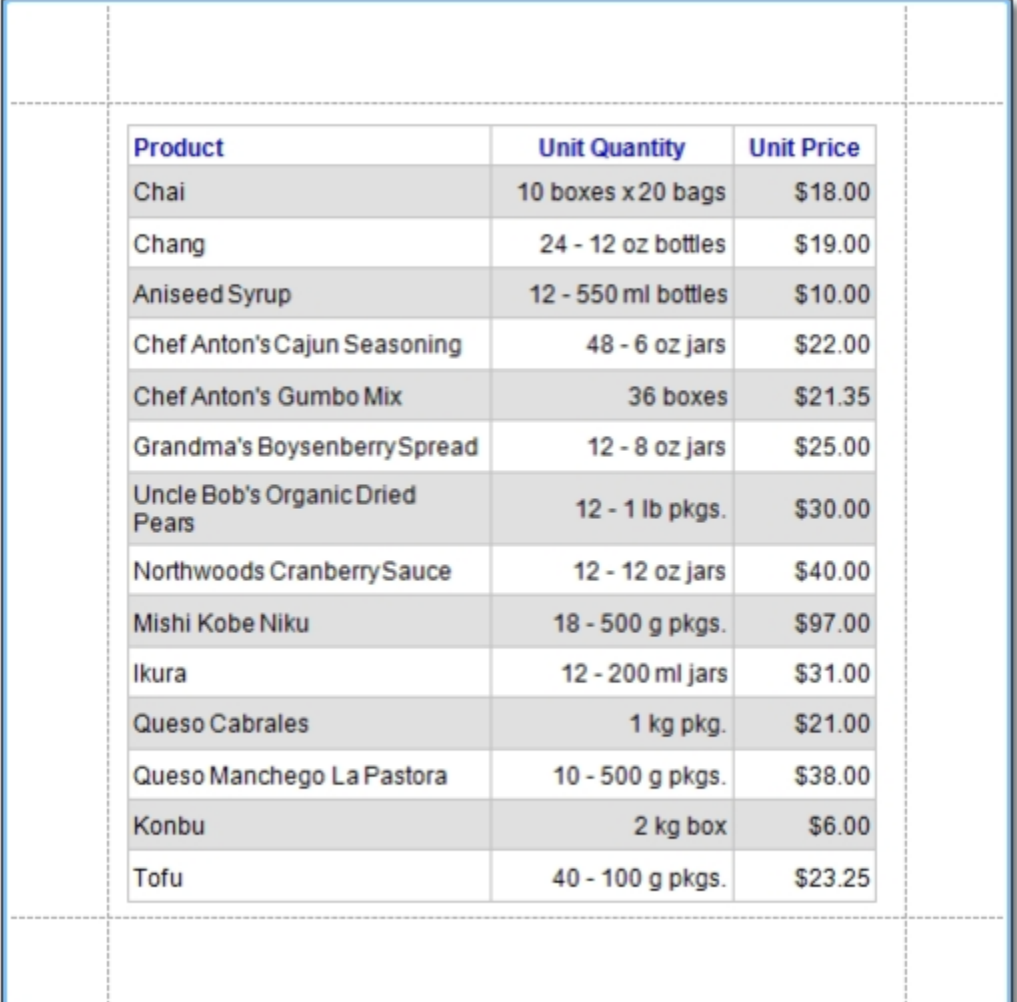